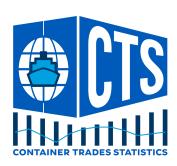

# CTS Website User Guide

Container Trades Statistics Ltd

Updated November 2022

This document describes the main features of the CTS Website, for the benefit of WLDL Member Line Users.

Please contact your Line Administrator for more information on the functionality and data available, or to raise any support issues. The Line Administrator will then direct any technical issues to the support team at Container Trades Statistics.

# Sign Up / Log In

The CTS website address is: <a href="https://www.containerstatistics.com">https://www.containerstatistics.com</a>

You can sign up / login<sup>1</sup> from the Login button at the top right:

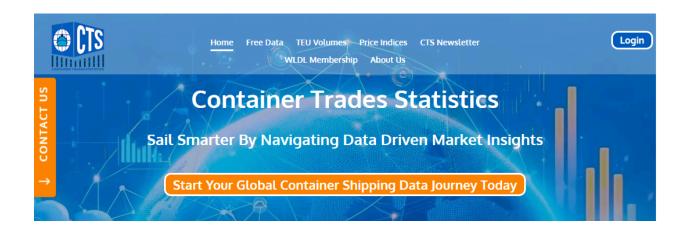

Enter your email address and an authorisation code will be sent to that address.

Once logged in, you should see following Menu sections in the header area:

- My Account Account details / Operating route volumes / Code Lookup
- Volume Data Volume Reports and Data Download
- Price Indices Standard and Custom price indices
- **Download** Download volume and price index data

<sup>&</sup>lt;sup>1</sup> Authentication is handled by a specialist services provider (<u>Auth0</u>) so your password is never stored on our site. The Auth0 login / register dialog includes mechanisms to reset your password, should you forget it.

# My Account

If your account is already set up you should be logged in as a WLDL Account, associated with your specific Shipping Line, as below.

**NB**: If the Account Type shown is "**Public**" please contact the CTS Team to get your WLDL Account configured correctly.

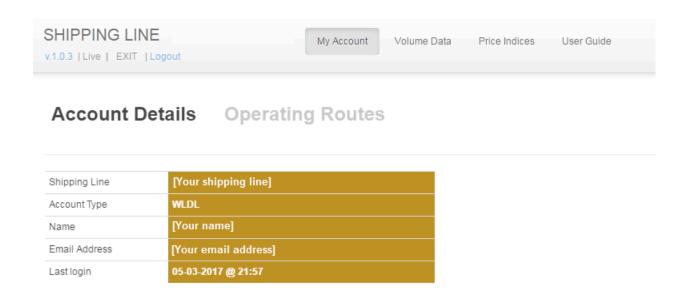

The Operating Routes section lists all the Regions in which the WLDL Member Line is active. Clicking on a particular Region shows a breakdown of all Container Volumes submitted over the past eight months to all other Regions.

You can also drill down to a particular sub-trade to view the data contributed by your line and you can select ALL / DRY or REEFER container type.

# Code Lookup

This facility enables WLDL Members to identify how the volumes associated with particular location codes are attributed in the CEDAR Database. The combination of Point and Port Code submitted with each volume record will determine how those volumes are reported in the CEDAR system.

Enter a Point and Port Code combination and click the **<lookup>** button and the system will identify the location to which any such volumes would be attributed:

| Acc      | ount Det                   | tails           | Operati           | ng Rout          | es         | Code             | Lookup          | 0       |
|----------|----------------------------|-----------------|-------------------|------------------|------------|------------------|-----------------|---------|
| Use this |                            | y how a particu | lar combination o | f Point and Port | Codes will | be attributed ii | n the published | l data. |
|          | Point Code:                | CAPRP           |                   |                  |            |                  |                 |         |
|          | Port Code:                 | CAPRP           | lookup            | clear            |            |                  |                 |         |
|          | Attributed to<br>Location: | Other Canad     | la                |                  |            |                  |                 |         |

See Appendix A for an overview of how the supplied source data is attributed to specific locations in the CEDAR database.

## Volume Data

#### Latest Volume Data view

This view provides an overview of the latest month's data release by presenting three separate Volume KPIs for Trades and Sub-Trades (ALL Container Type)

- Month-on-Month volumes and % change eg: June 2016 vs May 2016
- Year-on-Year volumes and % change eg: June 2016 vs June 2015
- YTD volumes and % change eg: 2016 YTD vs 2015 YTD

These KPIs are presented in two different ways:

- Top 5 Risers / Fallers (by % change this month)
  - by selected KPI

Top 5 Fallers Month-on-Month

Australasia & Oceania

- Trades / Sub-Trades or both
- Average monthly volume slider can be used to filter out smaller trades

Latest By Trade Tier 1 Tier 2 Tier 3 Tier 4 Download

#### Top 5 Risers Month-on-Month Year-on-Year YTD Trades Avg Monthly Volume 10,000+ From Reports May 2016 June 2016 +/- % T1 Europe Australasia & Oceania 44.238 49,767 Indian Sub Cont & Middle East T1 19.059 20.982 South & Central America Far East Australasia & Oceania T1 222,332 242,670 T1 6.3% North America Australasia & Oceania 19,644 20,877 Europe 4.3% Sub Saharan Africa T1 166.621 173,777

#### Avg Monthly Volume Trades 10,000+ Reports June 2016 +/- % From To May 2016 T1 14,621 Australasia & Oceania Europe 17.243 -15.2% South & Central America Sub Saharan Africa T1 15,703 13,523 -13.9% -8.9% South & Central America Indian Sub Cont & Middle East T1 40,795 37,150 T1 162,117 South & Central America 149.367 Europe

T1

26,809

25,252

-5.8%

Indian Sub Cont & Middle East

Year-on-Year

# By Trade view

This view shows ALL TRADEs / SUB-TRADES, and shows all three KPIs for latest month.

- sortable by name, volume or % change on any KPI
- list can be filtered by To / From name
- drill-down on Trade to show Sub-Trades

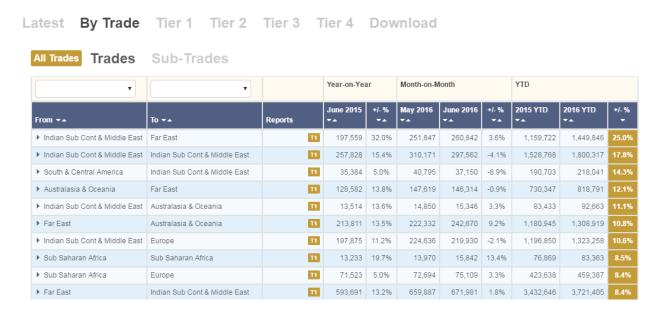

#### **Trade Drill-down:**

Click on the pointer icon on the Trade row to show a drill-down of the related Sub-Trades. The Sub-Trades can then be sorted by any of the table columns.

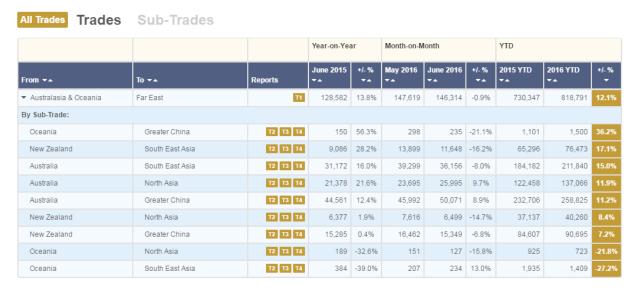

#### **Links to Reports:**

You can also click on the and buttons to open the associated Tier 1 to 4 Volume Report in a new Browser Tab.

# Tier 1 to Tier 4 Reports

This section presents Volume Data in a set of **Tier 1** to **Tier 4** reports, similar to the current system.

Use the Drop-down boxes to select the particular Trade / Sub-trade and other options (Dry/Reefer, Imports/Exports etc), and then click the following button to run the report.

⊞ Generate Report

An 'activity indicator' will be displayed whilst the report is being generated (which should take no more than 30 seconds or so).

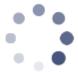

Below is an example of a Tier 3 Report:

| 2016      | Adelaide | Brisbane | Fremantle | Melbourne | Sydney | Other Australia | Total  |
|-----------|----------|----------|-----------|-----------|--------|-----------------|--------|
| January   | 1,044    | 310      | 559       | 1,204     | 543    | 40              | 3,700  |
| February  | 1,722    | 346      | 855       | 1,470     | 677    | 315             | 5,385  |
| March     | 1,605    | 465      | 678       | 1,782     | 683    | 443             | 5,656  |
| 21        | 4,371    | 1,121    | 2,092     | 4,456     | 1,903  | 798             | 14,741 |
| April     | 1,512    | 397      | 414       | 1,440     | 706    | 378             | 4,847  |
| May       | 1,466    | 464      | 550       | 1,501     | 728    | 73              | 4,782  |
| June      | 1,714    | 382      | 563       | 1,197     | 826    | 16              | 4,698  |
| Q2        | 4,692    | 1,243    | 1,527     | 4,138     | 2,260  | 467             | 14,327 |
| July      | 1,628    | 461      | 571       | 1,199     | 726    | 25              | 4,610  |
| August    | 1,850    | 463      | 595       | 1,301     | 853    | 43              | 5,105  |
| September | 1,747    | 396      | 488       | 1,267     | 779    | 12              | 4,689  |
| 23        | 5,225    | 1,320    | 1,654     | 3,767     | 2,358  | 80              | 14,404 |
| October   | *        | 318      | 571       | 1,070     | 611    | *               | 4,431  |
| lovember  | 1,670    | 406      | *         | 998       | 817    | *               | 4,569  |
| December  | 1,486    | 375      | 896       | 1,352     | 932    | 13              | 5,054  |
| Q4        | 3,156    | 1,099    | 1,467     | 3,420     | 2,360  | 13              | 14,054 |
| Total     | 17,444   | 4,783    | 6,740     | 15,781    | 8,881  | 1,358           | 57,526 |

You can copy the entire data table by clicking on the icon in the header row. Then right-click and select "Copy", before pasting into any suitable application, such as Excel / Word or Powerpoint

# **Price Indices**

The Price Indices section includes the following options:

South & Central America

North America

Europe

- Latest Price Indices
- By Trade
- Region

Australasia & Oceania

Australasia & Oceania

Sub Saharan Africa

- SubRegion
- Custom Price Indices

## **Latest Price Indices**

The **Latest Price Indices** view shows a summary of Top 5 Risers / Fallers in the current release (similarly to the Latest Volumes view) with links to the PI charts.

**Latest Price Indices** SubRegion **Custom Price Indices** By Trade Region Top 5 Risers Month-on-Month Year-on-Year Trades December 2016 Container January 2017 +/- % From Sub Saharan Africa South & Central America All PI 71 80 Far East Indian Sub Cont & Middle East PI 63 Far East Europe All PI 57 62 Far East North America All PI 84 91 South & Central America 65 Far East All PI 60 Month-on-Month Year-on-Year Top 5 Fallers ▼ Exclude Intra-trade Trades January 2017 +/- % From Туре

All

All

All

PI

PI

77

71

68

66

The **By Trade** view lists all the available Price Indices with associated KPIs, allowing you to sort by any of the columns or filter by Region / SubRegion:

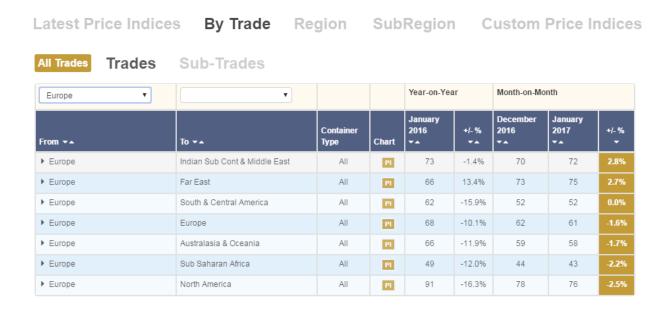

The **Region** and **SubRegion** views allow you to select a particular Price Index, and display a chart with associate data-table below:

#### Europe to Far East Price Index (2016 - All)

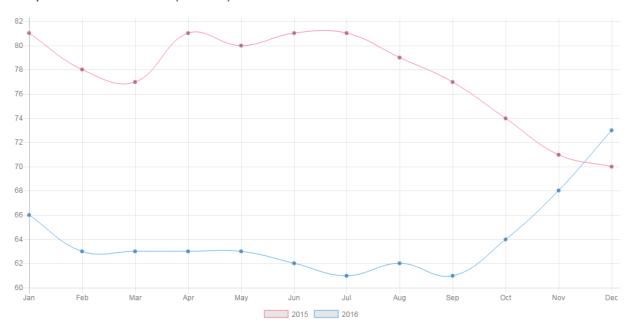

| Europe to Far East Price Index (2016 - All) |         |         |         |         |         |         |         |         |         |         |        |         |
|---------------------------------------------|---------|---------|---------|---------|---------|---------|---------|---------|---------|---------|--------|---------|
| Year                                        | Jan     | Feb     | Mar     | Apr     | May     | Jun     | Jul     | Aug     | Sep     | Oct     | Nov    | Dec     |
| 2016                                        | 66      | 63      | 63      | 63      | 63      | 62      | 61      | 62      | 61      | 64      | 68     | 73      |
| 2015                                        | 81      | 78      | 77      | 81      | 80      | 81      | 81      | 79      | 77      | 74      | 71     | 70      |
| Change:                                     | -18.5 % | -19.2 % | -18.2 % | -22.2 % | -21.3 % | -23.5 % | -24.7 % | -21.5 % | -20.8 % | -13.5 % | -4.2 % | + 4.3 % |

# Download

The Download menu provides a flexible way to retrieve TEU volume and Price Index (PI) data in Excel or CSV format, across a variety of Trades and at varying degrees of granularity (equivalent to the Tier 1 to 4 online reports, plus Tier 5 which is only available as a download).

# Select your data

The Select tab enables you to set the parameters of your download:

- Trade: From / To one or more Regions
- Period: select the start and end dates by month / year

Select Favourites Downloads

• Data: choose one or more types of output data for the selected trade(s) and time period

# From Region(s): Far East, N America ▼ To Region(s): None Selected ▼ ✓ Select All × Select None Australasia & Oceania Far East Europe Sub Saharan Africa North America South & Central America Indian Sub Cont & Middle East

If you **select a single Region**, you can then further restrict your selection to one or more of the corresponding Sub-Regions:

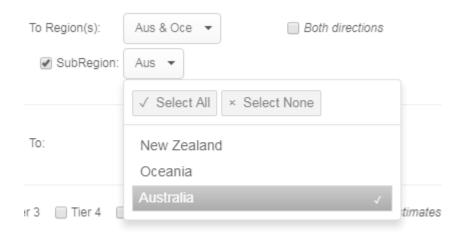

Tier 1 volume data and Tier 1 Pls will not be available for sub-trade selections (as Tier 1 is aggregated at Region level):

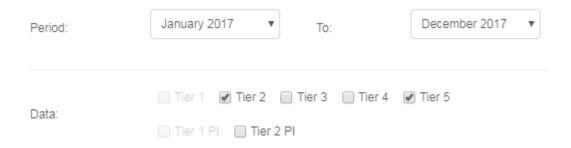

# **Download Now?** Or **Notify Me...?**

If you choose **Download Now**, the files will be generated while you wait and downloaded immediately.

For larger datasets (*eg: Tiers 3/4/5*) you may prefer not to wait. Use the "**Notify me...**" option to request the data, and an email will be sent when the download has been generated.

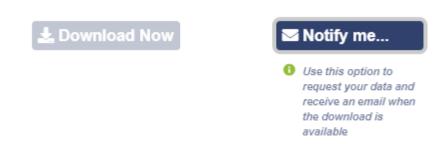

Your requested selection will appear in the **Downloads** list, from where you can download the generated data file:

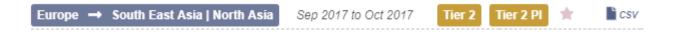

# **Favourite** Downloads

The **Favourites** view is a list of downloads that you use regularly, and can re-run at any time by entering a new date period:

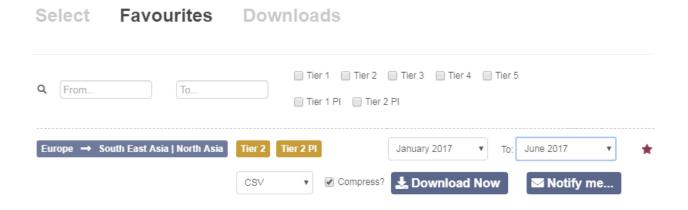

You can add a specific download selection to your Favourites either when requesting the download:

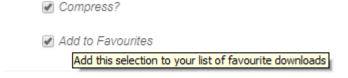

or by clicking on the star icon in the **Downloads** list:

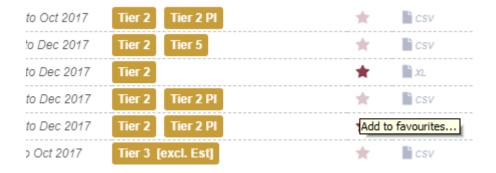

## **Excel** or **CSV**?

An **Excel** download will be generated as a single workbook, with a separate sheet for each data type selected (Tier 1, 2, 3 etc).

**CSV** downloads will generate individual files for each data type. Because CSV is essentially a text file format, the individual files will compress much more efficiently (*upto 95% compression ratio*), which can be useful when requesting large amounts of data. CSV files can also be opened directly in Microsoft Excel.

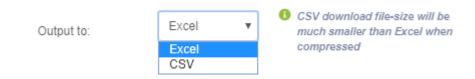

## **Downloads** List

The Downloads view is a list of all your recent data download requests. The list can be filtered by partial text strings in the **From** / **To** fields, and also by data type:

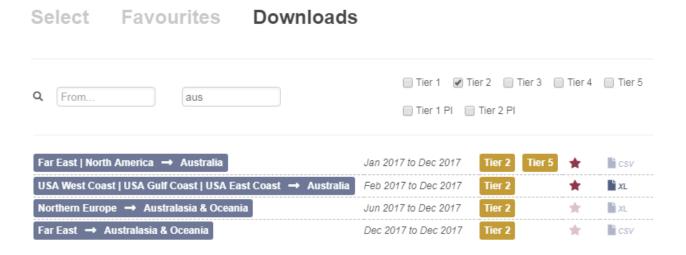

The data output can be downloaded by clicking on the XL / CSV file icon.

Click on the star icon to add the selection to you Favourites.

# Online HELP

Many of the views on the CEDAR website have context-specific Help information available: look out for the (?) icon on the right-hand-side:

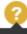

The Tier 2 report shows aggregated Total Volumes (Dry, Reefer or All Container Type) for the selected vs. previous year.

Use the Select All button to copy & paste the data table into Word / Excel / Powerpoint

For further information about using the CTS Website, please contact your Line Administrator.

# APPENDIX A: Data Import Parsing Overview

This diagram illustrates how the submitted point and port data is attributed to locations in the CEDAR Database:

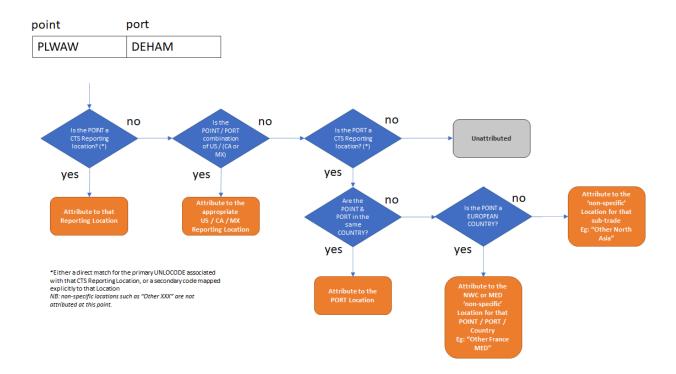